# **Stručný manuál k programu 2M Uni-nabídky**

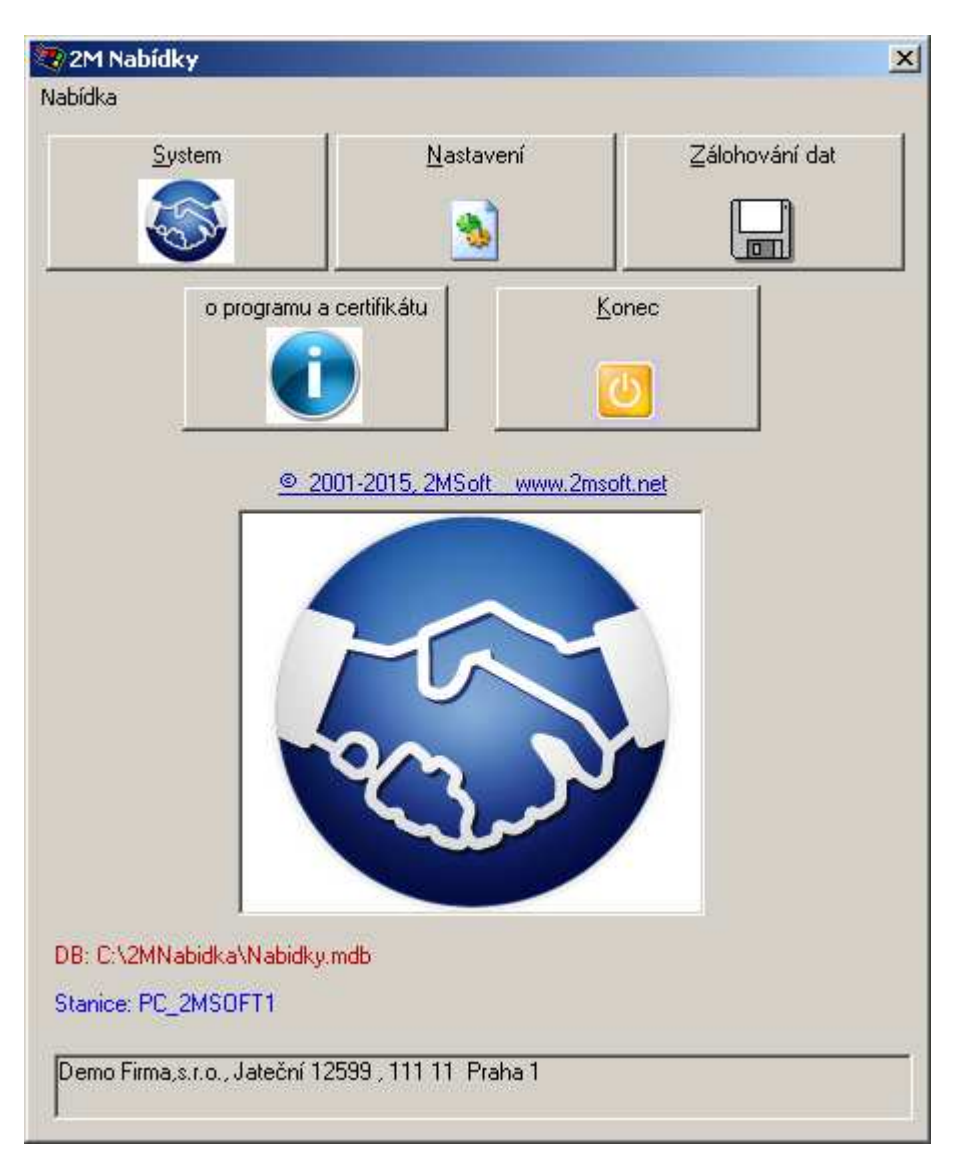

Verze 2.0. / 21.10.2015 Stav: DRAFT

Uvodní obrazovka je rozcestník do jednotlivých modulů.

**System** – je vlastní nabídkový a ceníkový systém, který umožňuje rychlou tvorbu cenových nabídek či zakázkových listů. Sdílení s ostatními zaměstnanci v organizaci. Rychlé modifikace a podklady pro účtárnu.

**Nastavení** – zde se řeší globální parametry systému a nějaké servisní funkce. Obvykle má přístup pouze správce.

**Zálohování dat** – slouží k zálohování dat a ošetření databáze, dále synchronizace databáze na novou verzi apod.

**O programu** – zde se uživatel dozví detailní informace o svém licenčním certifikátu

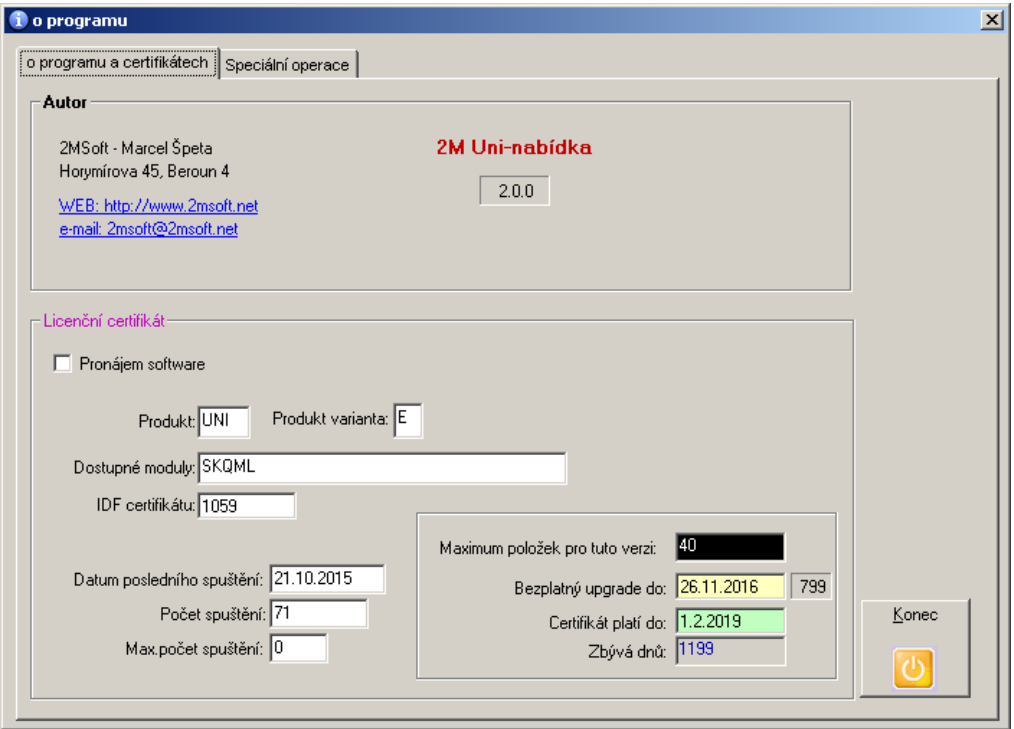

## **Základní informace o architektuře software**

Program se implicitně instaluje na disk C: do složky C:\2MNABIDKA

Systém umožňuje jinou lokaci databáze a výstupních sestav (.RPT soubory), v současné době experimentujeme dokonce s uložištěm Google Disk tj. napříč internetem. Společné uložiště pomocí sdílené složky v LAN síti je samozřejmostí.

K parametrizování a uživatelskému nastavení slouží soubor Nabidky.ini což je textový ASCII soubor. Vzorový .ini se nachází ve složce INI.

Složka CLSMDB obsahuje vzorovou prázdnou databázi, při instalaci upgrade se zde vždy zapíše nejnovější verze vzoru. Při synchronizaci dochází k tomu, že se vezme kopie tohoto vzoru a do ní se načtou hodnoty ze stávajících tabulek databáze. Tím se stará data ocitnou v nové databázi popř. struktuře. Součástí synchronizace jsou i další operace a transakce k zajištění správného převodu dat.

Licence software je chráněna pomocí zašifrovaného certifikátu (lic.dat) ze kterého se načítají základní údaje o uživateli systému a tyto údaje jsou vždy součástí tiskových výstupů. O lic.dat požádáte při nákupu software společnost 2MSoft, ta jediná může certifikát vygenerovat z licenční databáze. Pokud dojde ke změněn klíčových identifikátorů (změna sídla firmy, IČ, DIČ, názvu firmy), pak je třeba získat i nový certifikát. Používání licenčního certifikátu neoprávněnou osobou či subjektem je trestné. Během používání systému vznikají soubory typu .log, ne vždy nutně musí jít o chybové hlášení. Slouží především pro administraci k přehledu co se v systému děje a zda někde nevzniká problém.

Základní databáze je Nabidky.mdb, soubor Def\_qry.mdb obsahuje uživatelské dotazy z SQL Modulu.

U sdílení je třeba zajistit přístup (zápis, změna, čtení) všem uživatelům a tam umístit soubory Nabidky.mdb, popřípadě Def\_qry.mdb pokud chcete centrálně využívat dotazy v SQL Modulu. Dále jsou to pak .rpt soubory s definicí tiskových výstupů.

Nabidky.ini řídí nastavení každé jednotlivé stanice. Je nezbytně nutné aby každá stanice měla unikátní název v tomto .ini souboru. Díky tomuto názvu se řídí přístupy a sdílení dat. Vzhledem k povaze software neřešíme žádné sofistikované přístupy a práva.

### **NASTAVENÍ**

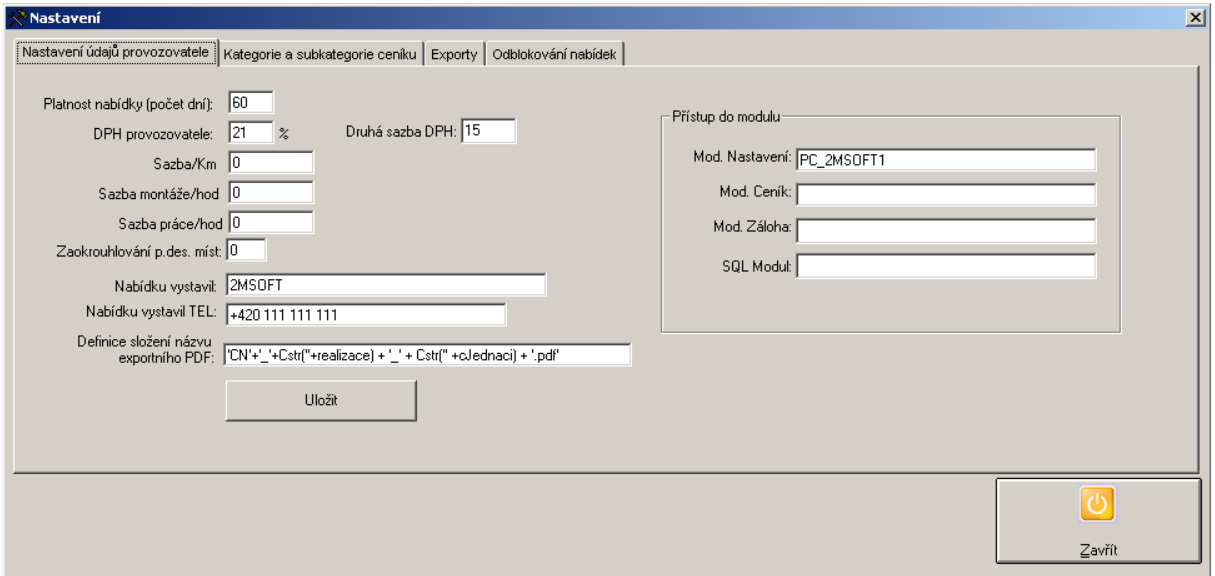

Snad jediná položka zde stojí za zmínku a tím je definice složení názvu exportního souboru do .pdf. Vzhledem k různým požadavkům, lze toto generovat pomocí SQL klauzule nad tabulkou s hlavičkou nabídek a je třeba expertní znalost SQL k modifikaci.

Základní parametry ovlivňující nebo vstupující do procesů. Přístup do modulů je řízen jménem stanice a pokud je pole prázdné, má do něj přístup kdokoliv. Pouze u těchto modulů má význam omezovat přístup. tj. změny v ceníku, zálohování dat, SQL Modul nebo Nastavení systému.

Základem celého systému je strukturovaný ceník. Uvažujeme pouze dvě úrovně vnoření. Kategorii a podkategorii, pak už se nachází samotné jednotlivé položky.

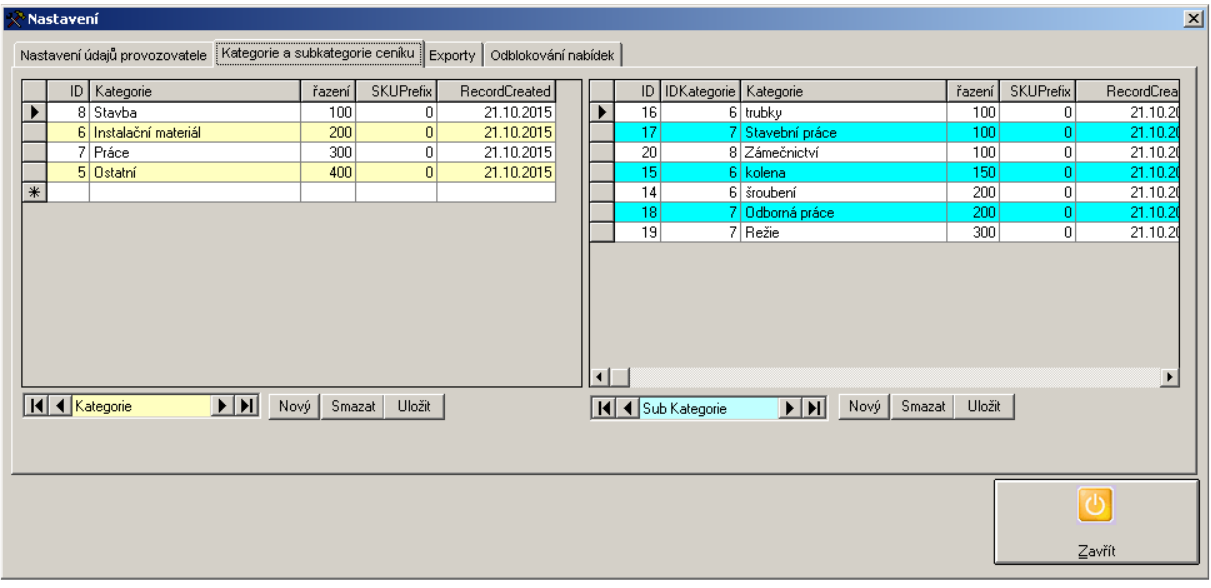

Záložka **Exporty** nemá v tomto programu zatím žádnou funkci.

**Odblokování nabídek** – slouží pro administrátora k tomu, že může změnit stav Uzavřeno na rozpracováno a tím nabídku opět odemknout k editaci. Zde je pouze seznam již ukončených a uzavřených nabídek. Je třeba mít na paměti, že systém pracuje tak, že nabídku může upravovat pouze jeho autor resp. autorská pracovní stanice.

## **ZÁLOHOVÁNÍ**

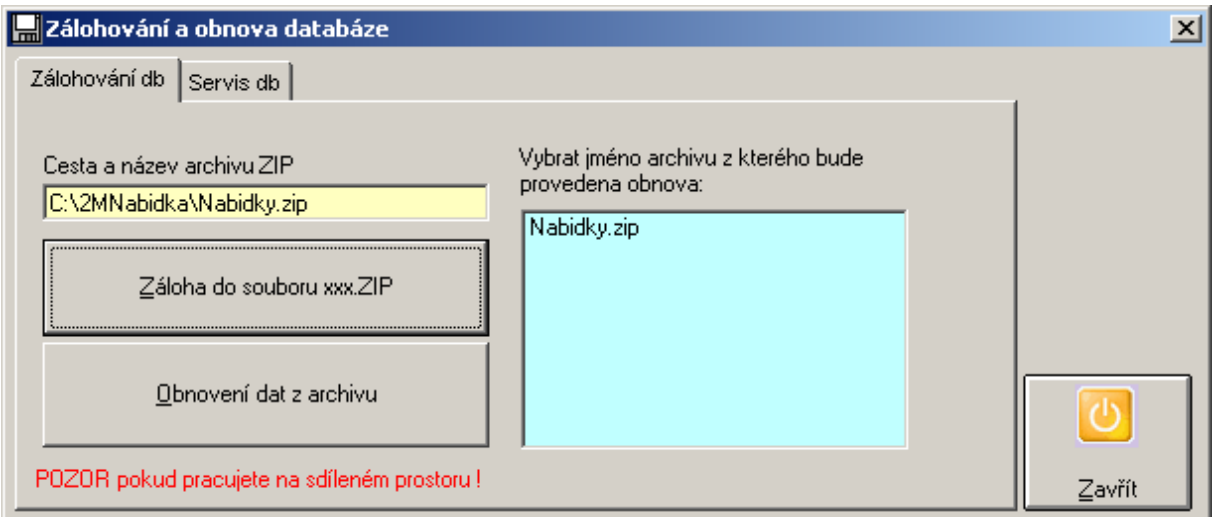

Zálohuje se zip souboru, který si uživatel může definovat ve žlutém poli. Následně se archiv objeví v modrém seznamu souborů. Po jeho označení, lze opět data (.mdb a .rpt soubory) obnovit ze zálohy.

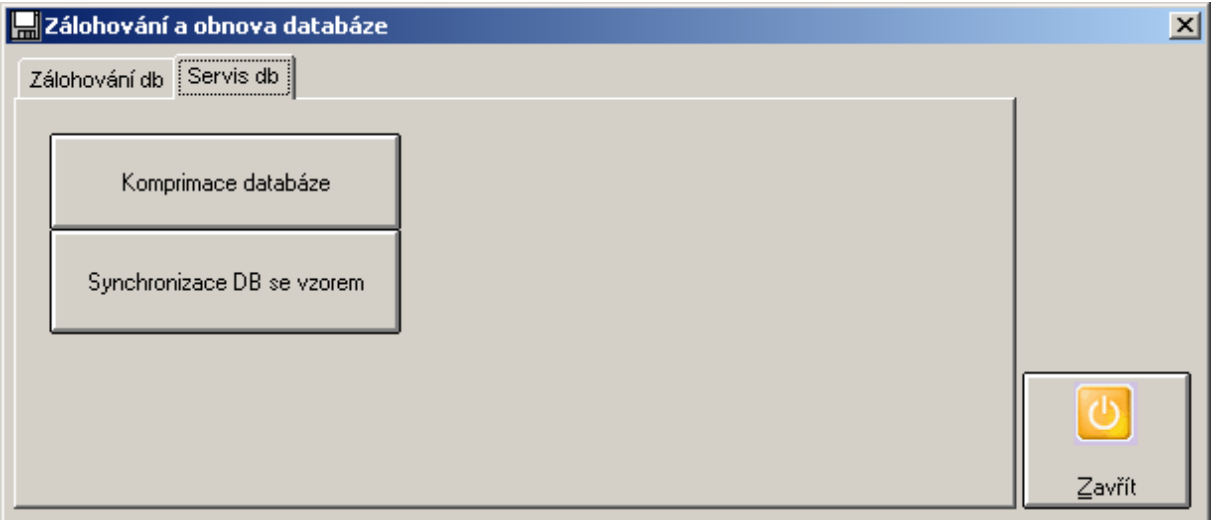

Synchronizace DB je zásadně důležitá funkce pro úpravu stávající databáze na verzi novou po upgrade.

## **SYSTÉM**

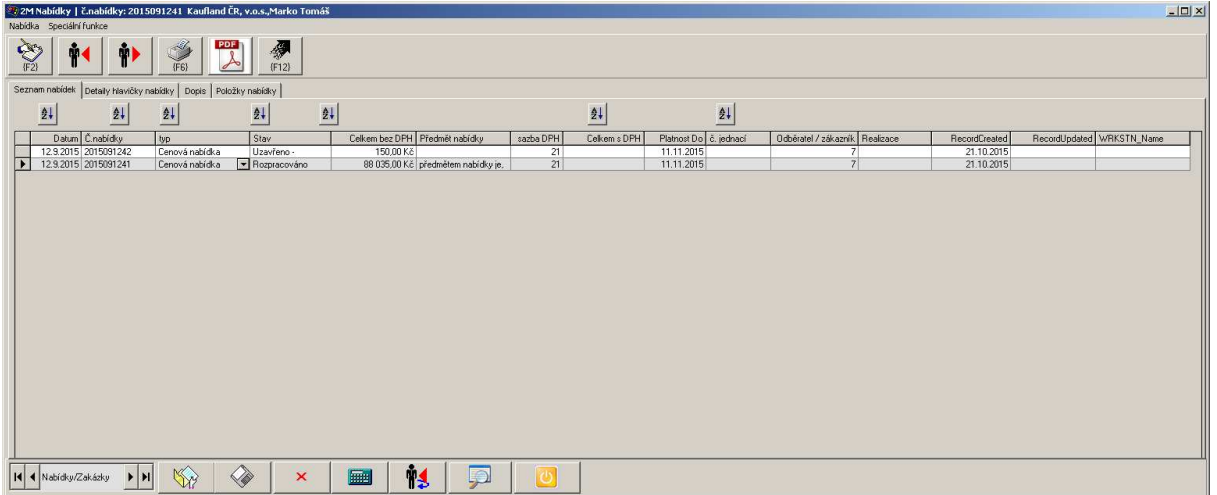

Toto je hlavní panel se seznamem již vytvořených nabídek. Seznam lze řadit připravenými tlačítky nad sloupci tabulky. Typ a Stav nabídky lze měnit i zde, pakliže není nabídka již ve stavu Uzavřena. Změna je povolena pouze autorovi nabídky.

Kliknutím na tabulku nabídek a CTRL+Q aktivujete SQL Modul nad nabídkami. O SQL Modulu je pojednáno na konci manuálu.

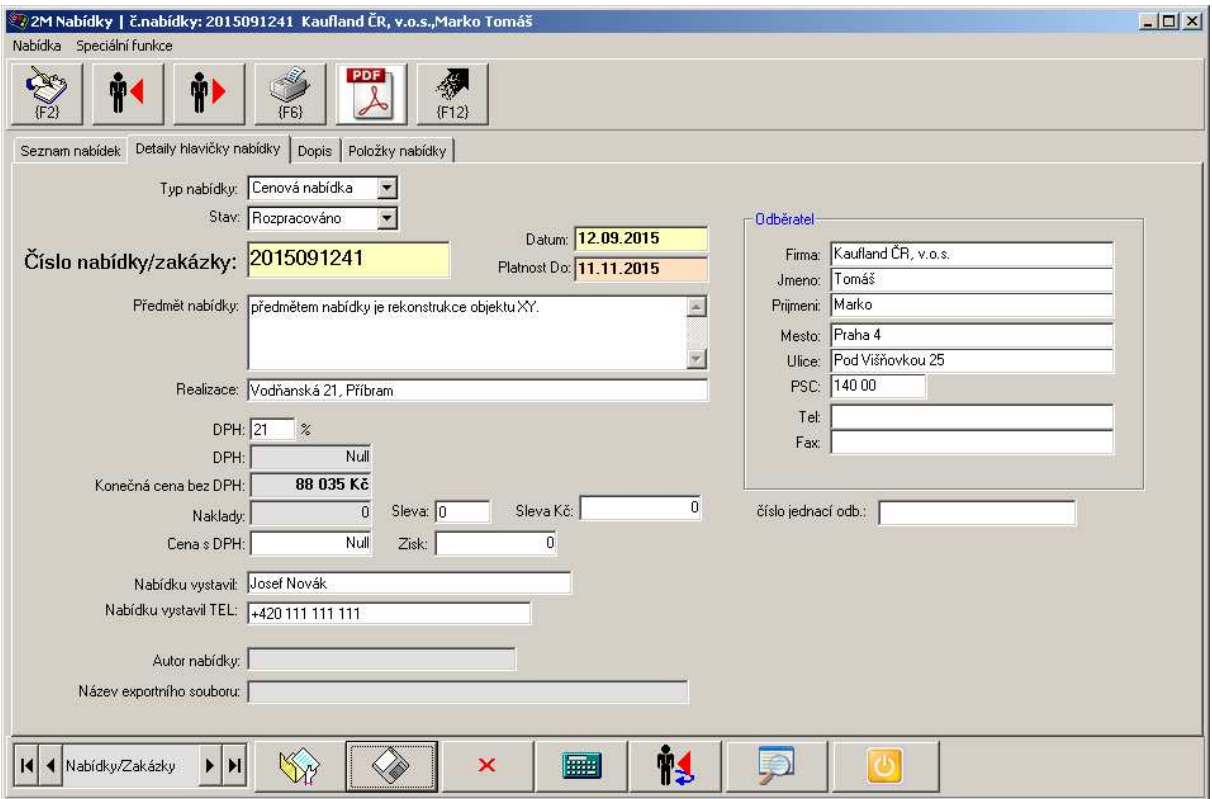

Detailní informace ke zvolené nabídce. Číslo nabídky se standartně generuje systémem, lze přepsat na libovolný text. U nové nabídky jste dotázáni na Odběratele. Nabídku lze snadno duplikovat zkratkou CTRL+D a vždy tento duplikát bude ve stavu Rozpracováno do doby než jí uzavřete. Šedivě podbarvená pole nelze měnit, ty jsou naplněna automaticky.

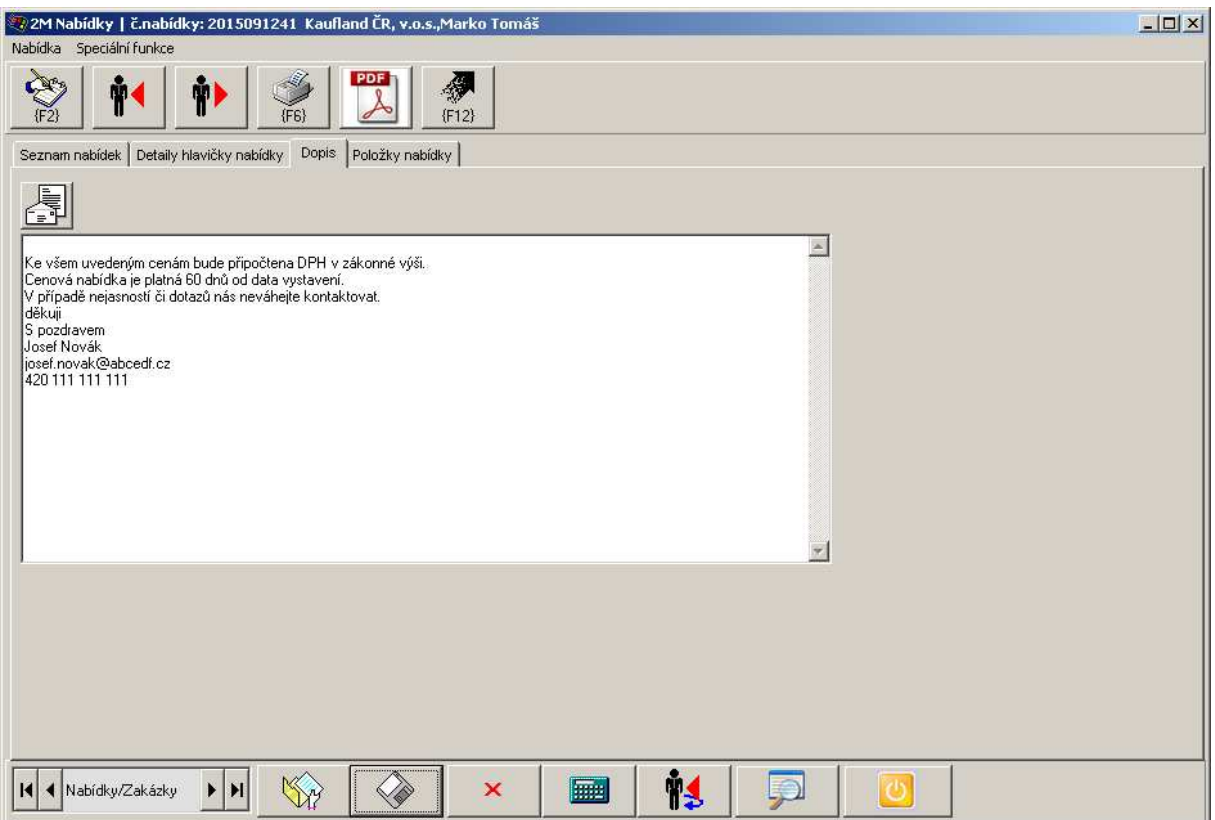

Na konec nabídky lze přidat doporvodný dopis. Zde se vyplňuje jeho znění, nebo jej lze načíst z předdefinovaných znění dopisů

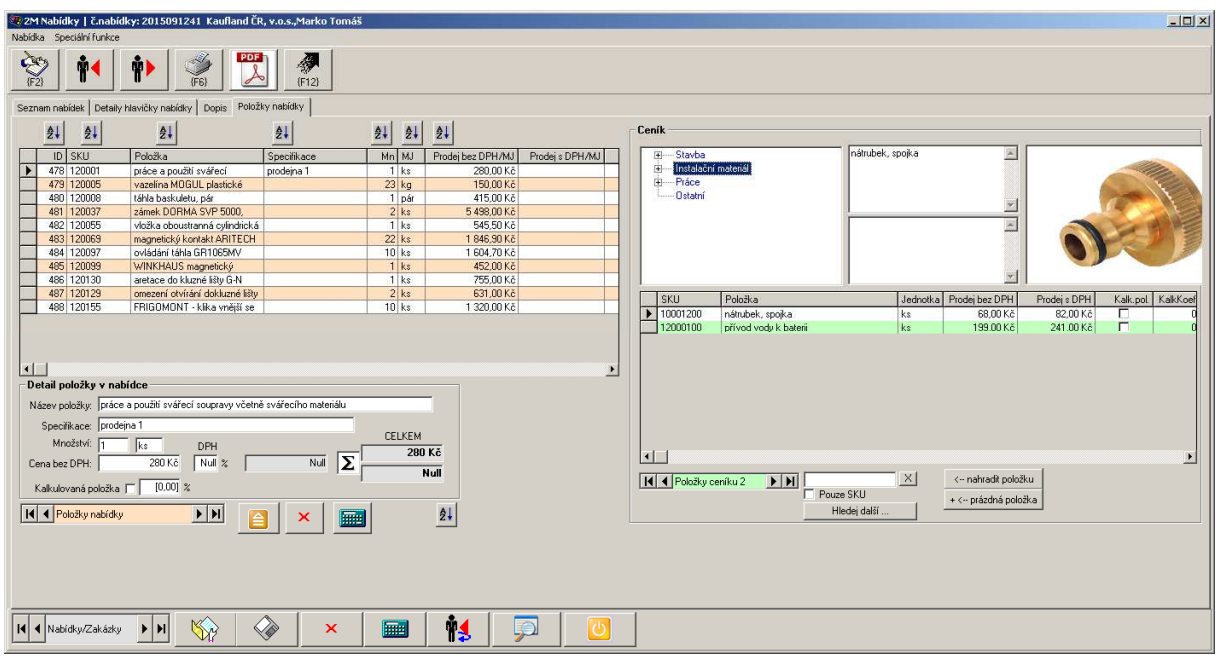

Detail nabídky resp. rozpad na jednotlivé položky. Položky vybíráme z ceníku. Pokud se jedná o kalkulovanou položku (např. režijní náklady z ceny nabídky) tak obsluha není tázána na množství. K výběru a přiřazení položky do nabídky dochází dvojklikem na zvolenou ceníkovou položku v pravé části okna (zelený seznam). Lze vybírat položky podle kategorie a podkategorie, nebo fultextovým vyhledáváním vedle posuvníku po záznamech. Účelovými tlačítky lze položku nahradit nebo přidat oddělující prázdnou položku.

V levé části lze dodatečně měnit hodnoty u položek v nabídce. Kliknutím na kalkulátor se daná položka přepočítá nebo lze zvolit F5 pro přepočet celé nabídky. Je možné měnit i pořadí zobrazení dané položky v rámci nabídky. K přečíslování dojde kliknutím na příslušné tlačítko. Tlačítka po najetí myší ukážou nápovědu, jaká funkce se pod nimi skrývá.

Kalkulovaná položka funguje na principu koeficientů (%) a při přepočítání nabídky vybere všechny položky, které nejsou kalkulované a sečte je, pak z této částky vezme % část a tu dosadí do toto řádku. Lze mít takových položek víc v nabídce, ale v praxi s tím moc nepočítáme.

Kliknutím na tabulku položek nabídky a CTRL+Q aktivujete SQL Modul nad položkami v nabídkách.

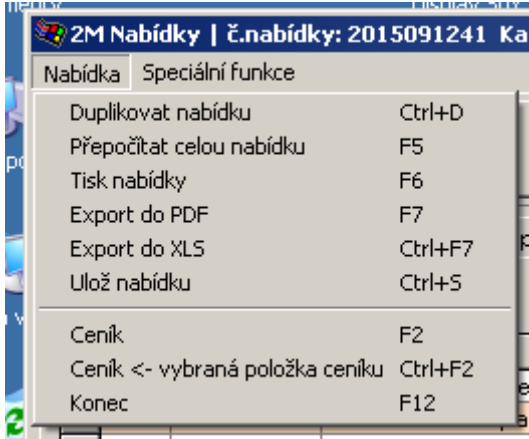

K jednotlivým funkcím nad nabídkou jsou k dispozici přes roletové menu.

Export do PDF – exportuje nabídku do PDF souboru generovaného na základě Nastavení. Export do XLS ovšem neznamená totéž – exportuje se pouze seznam položek z nabídky do souboru MS Excel a to bez hlavičky a dalších údajů.

#### **Ceník**

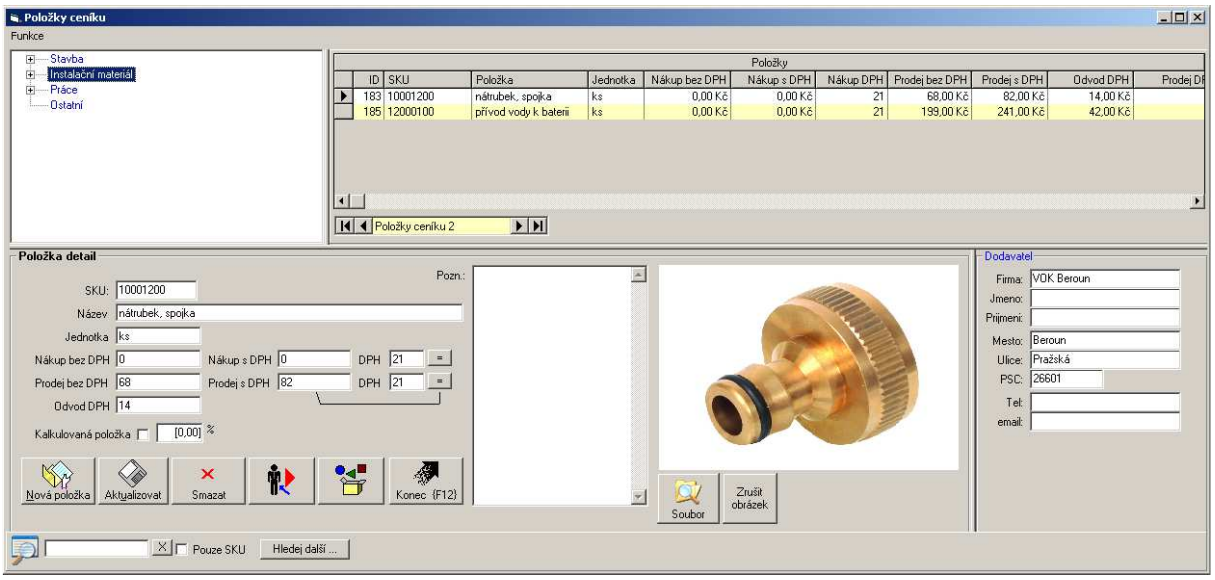

Ceník je ústřední záležitost tohoto systému. Zde správce spravuje položky, definuje jejich parametry, může evidovat dodavtele, měnit obrázek pro lepší pochopení obsluhou Nabídkového systému. Zde je zajištěn i import / export ceníku do MS Excelu.

Číslo SKU je generováno automaticky systémem, vychází z čísla kategorie a pořadového čísla na 5 míst s vedoucími nulami.

Kliknutím do tabulky položek a CTRL+Q aktivujete SQL Modul nad ceníkem

Správa obrázků ve sdíleném prostředí. Je třeba aby obrázky (.jpg) byly uloženy na společně přístupném místě (obvykle podložka cenik foto kde je umístěna databáze). Může se stát (zejména v prostředí Gogole disk), že cesta do tohoto uložiště je pro každou stanici odlišná. Abychom zajistili přístup všem účastníkům, je třeba dodržet pravdilo, že obrázky vkládá do ceníku pouze jedna stanice, aby cesta k souboru byla konzistentní. Pak lze aplikovat mechanismus nahrazování části textu v cestě k souboru za jiný. Viz. parametr v .ini souboru

rem úprava cesty k obrázkům ceníku na sdílených uložištích Doc\_Path\_Replace\_What=C:\Users\uživatel Pepa\Disk Google\2MNabidka Doc\_Path\_Replace\_By=C:\Users\uživatel Honza\Disk Google\2MNabidka

Z tohoto příkladuje jasné, že stanice resp. uživatel Pepa je oprávněn vkládat obrázky do ceníku a cesta k obrázkům ceníku začíná vždy tak jak je uvedeno v parametru.

Program podle tohoto nahradí před zobrazením cestu za Pepa na Honza a tak i uživatel Honza uvidí obrázek dané položky bez ohledu na to co je fyzicky v databázi ceníku. Pochopitelně další složka a jméno souboru musí být dostupné. Zde se nahrazuje tzv. podřetězec za jiný.

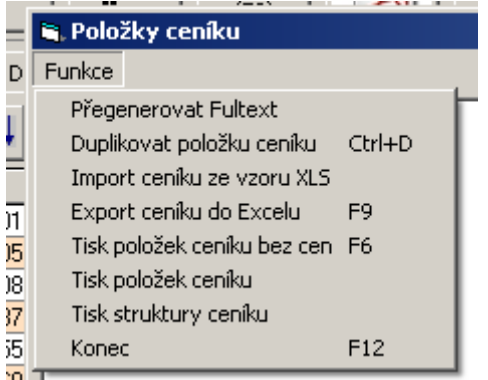

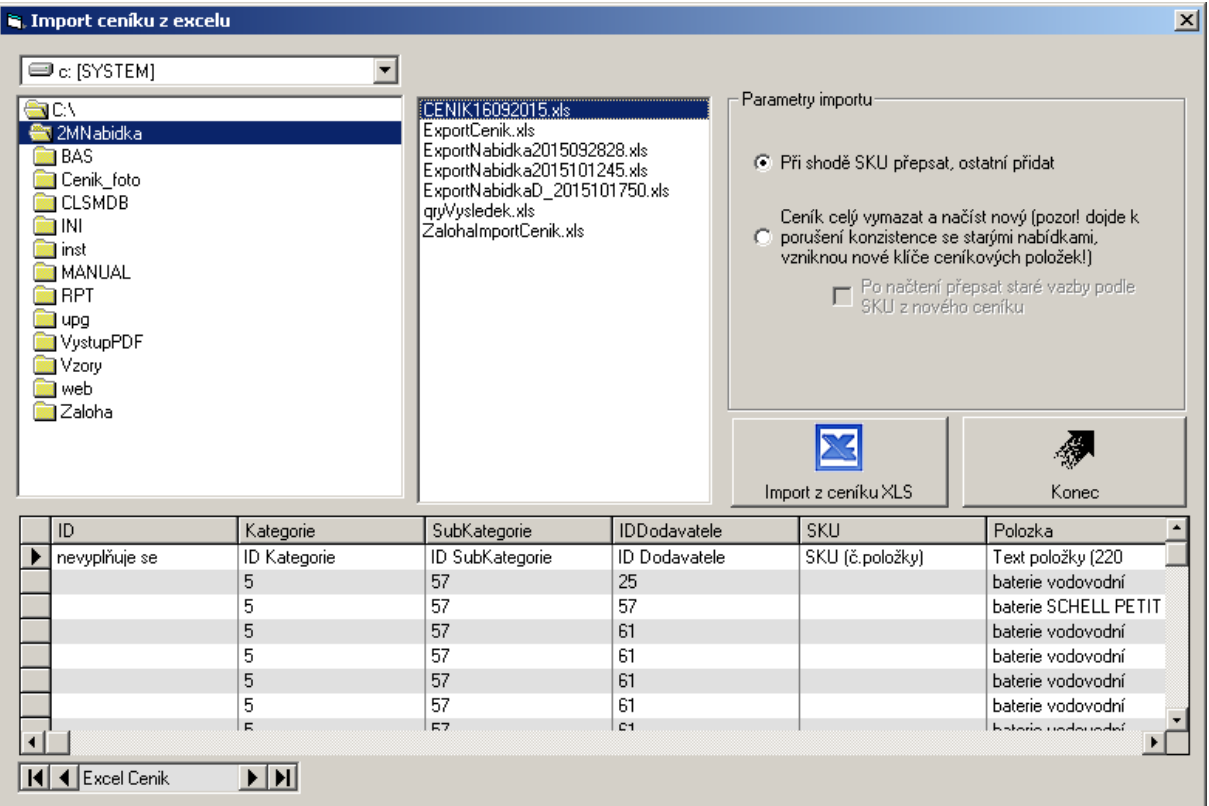

Pro import ceníku slouží vzor ve složce "Vzory". Zádný jiný formát není přípustný. Po naplnění tohoto vzoru je třeba spustit vestavěné makro (v aplikaci MS Excel, klávesy Alt+F8) a to zajistí apostrof před hodnotu každé buňky, tak jedině lze spolehlivě načíst Excelovou tabulku do našich programů! Pro kontrolu obsahu slouží spodní náhledová tabulka.

Parametry import říkají jak se jednotlivé záznamy budou chovat.

## **SQL Modul**

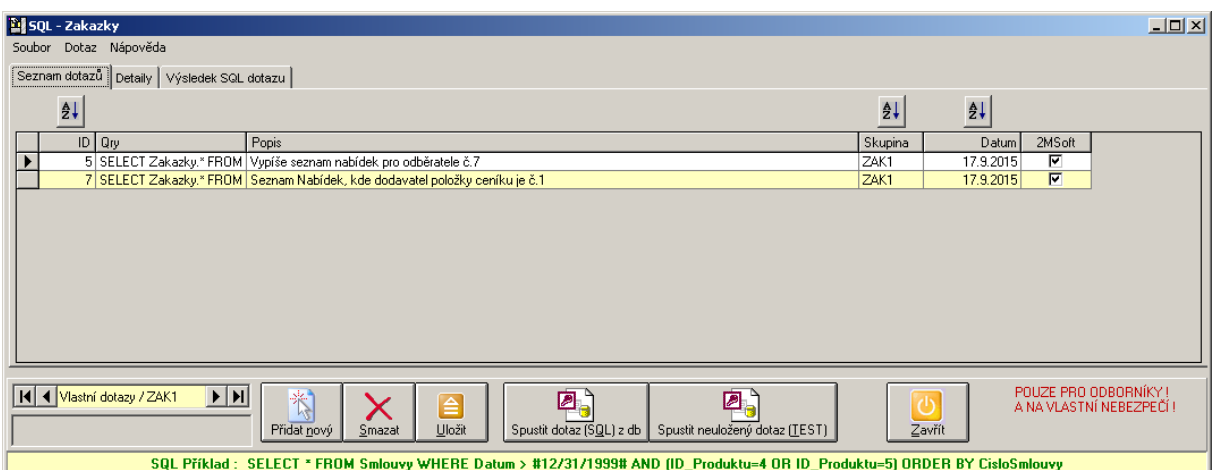

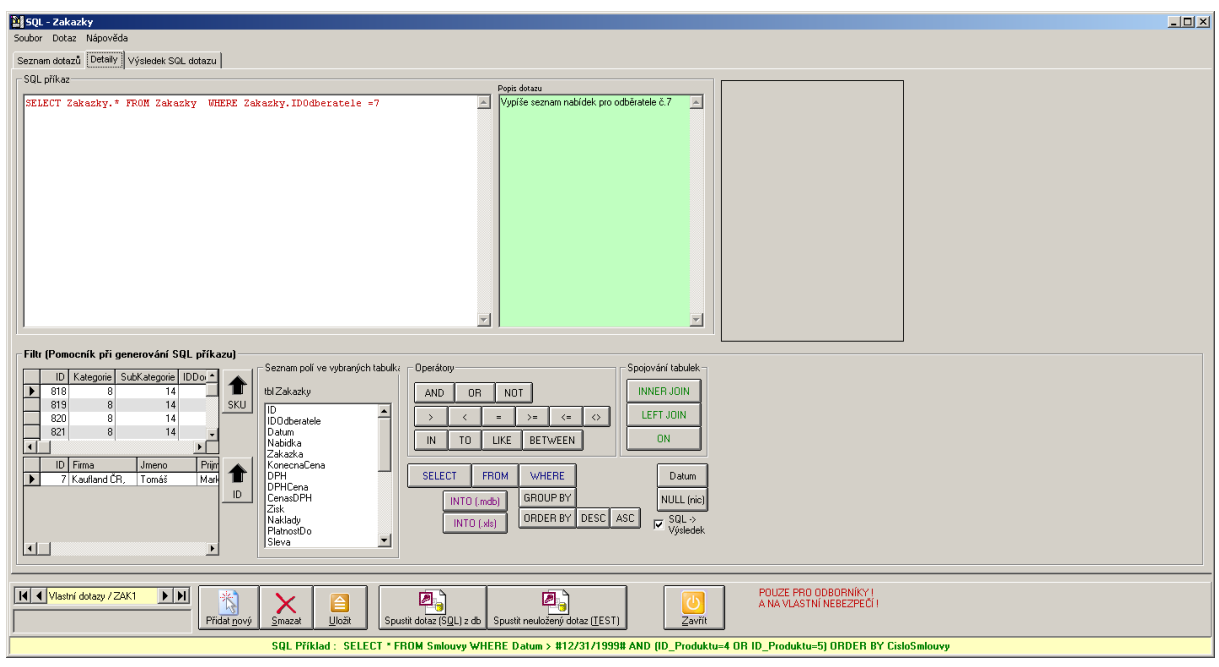

Tento modul je určen výhradně pro expertní znalce databází a jazyka SQL. Jeho používání je pouze na vlastní nebezpečí. Na druhou stranu nabízí absolutní tvůrčí volnost ve smyslu výběru dat,ale i jejich změny či mazání. Dále je možný jednoduchý data profiling, export výsledku, statistiky apod. Tento modul je v systému Uni-nabídky k dispozici na třech místech. U nabídek, položek nabídky a ceníku. Jednotlivé dotazy lze sdílet i s jinými uživateli systému prostřednictvím .qry souborů.